# 自学考试网上报名操作指南

目 录

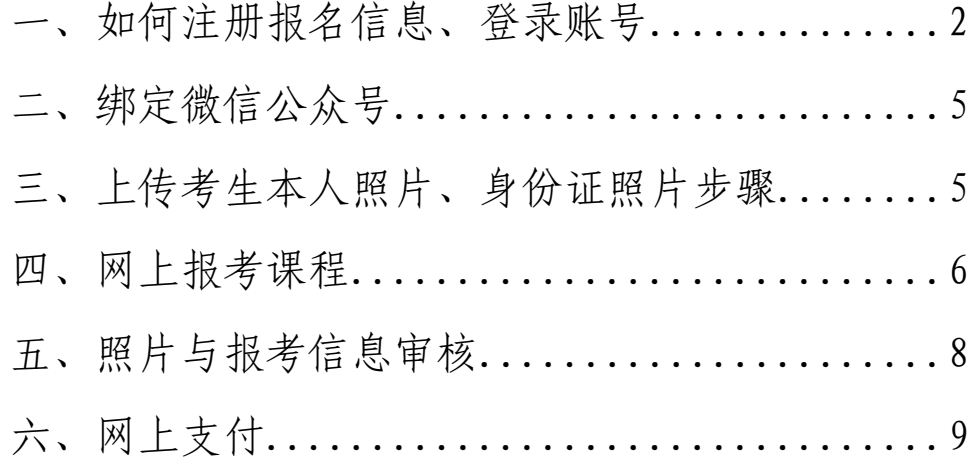

自学考试实行网上报名、网上缴费、网上打印准考证, 具体操作流程如下:

一、考生登录"河南省高等教育自学考试考生服务平台 (zkwb.haeea.cn),进行报名,首次报名考生先注册后报 考。

1. 首次报名考生,进入网站后点击新考生报名按钮,注 册个人基本信息。

随幽河南省教育考试院 2 河南省高等教育自学考试考生服务平台 ● 高等教育自学考试 考生咨询电话 注意事项: ■ 首次报名考生报名流程:【网上注册个人基本信息】→【上传考生本人昭片。身份证正反面昭片】→【网上报考课程】→【信息宙核合格】→【网 上缴费】→【报名结束】. ■ 非首次报名考生报名流程:【网上核对个人基本信息】→【上传考生本人身份证正反面照片(系统已有身份证照片的不再重复上传) 】→【网上报考 课程】→【信息审核合格】→【网上缴费】→【报名结束】。 自学考试全部实行网上评卷,考生参加考试需要携带2B铅笔、黑色签字笔、橡皮等考试工具 政策 · 公告 ■ 时间安排: 7 河南省高等教育自学考试2023年上半年考试日程安排调整 1. 考籍转出外省申请时间: 2023年03月01日09:00-18:00(网上申请) 新考生报名 的公告 点击这里 2. 省内考籍变更申请时间: 2023年03月01日09:00-18:00 (网上申请) 2023年河南省高等教育自学考试使用教材表 3. 网上报名时间: 2023年03月03日09:00-03月07日18:00; ,<br>关于我省高等教育自学考试监所管理等四个专业停考的公 信息宙核截止时间: 2023年03月08日18:00: 書 圆上術费裁止時间 - 2023年03日09日18-00 -河南省自学考试考生免考须知 4. 在籍考生信息更正由请时间:2023年03月01日-03月03日(工作时间现场办理): **大于自学考试外省考籍档案转入我省的有关规定** 单科成绩撤销时间: 2023年03月01日-03月03日(工作时间现场办理); 自学考试毕业生思想品德鉴定表 6. 免考课程申请时间: 2023年03月05日09:00-03月07日18:00(网上申请): - 河南省自学考试考生转考须知 7. 免考结果查询时间:2023年03月28日-04月02日(登录网报后方可查询); - 河南省高等教育自学考试考籍管理办法 (试行) 8. 外省考籍转入查询核对时间: 2023年04月07日09:00起; - 河南省高等教育自学考试免考管理办法 ○ 鱼老复核由清时间 → 2023年04日07日(工作时间报场办理) → **关于自学考试省际转考工作有关事项的通知** 10. 网上打印准考证时间: 2023年04月10日09:00-4月23日14:45;

2.老考生输入准考证号、密码、点击验证码,点击已报 名老考生登录。

3. 如忘记准考证号和登录密码, 在本页面可点击准考证 查询、密码忘记点此重置按钮。

4.阅读了解自学考试相关政策、规定以及《国家教育考 试违规处理办法》, 随后点击同意按钮

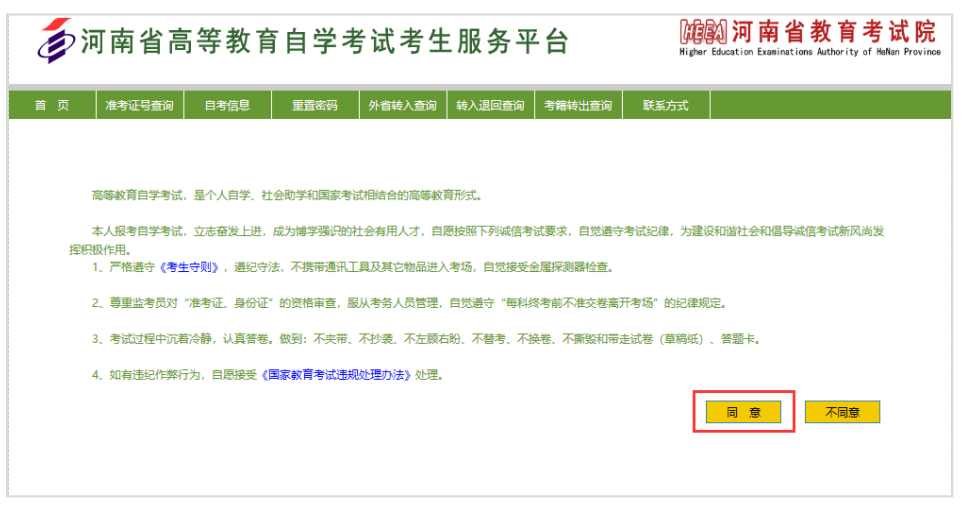

5. 根据自身情况选择自考考生服务大厅(考试地区)。

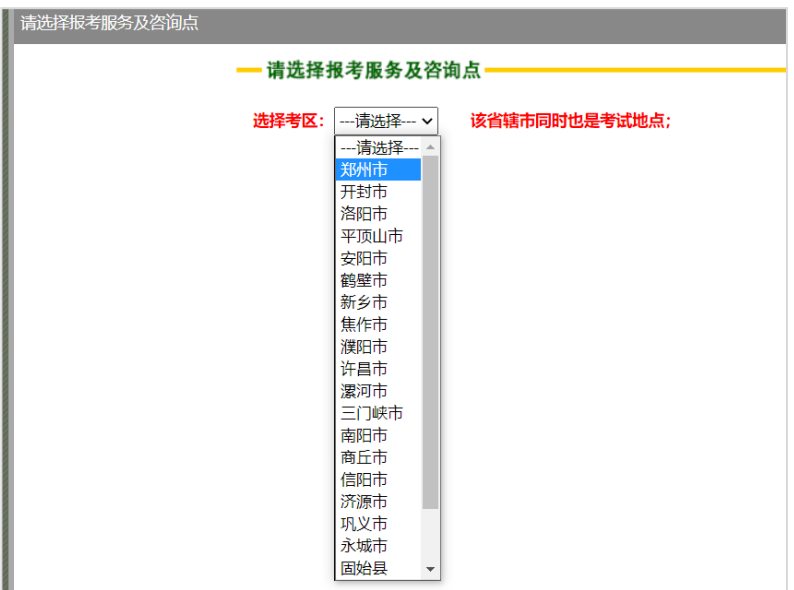

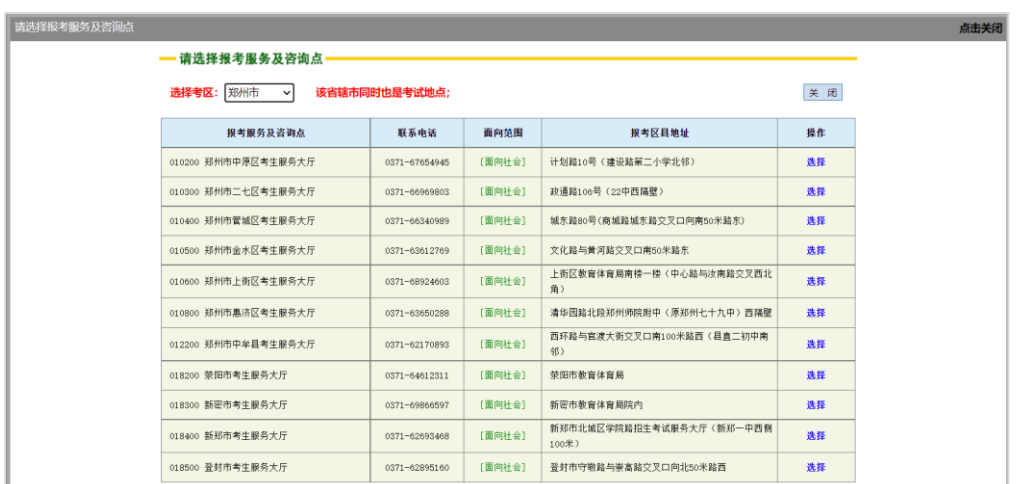

6.录入信息:设置登录密码→个人基本资料(如实填写) →报考专业信息→联系方式(如实填写),填写完毕后点击 保存按钮。

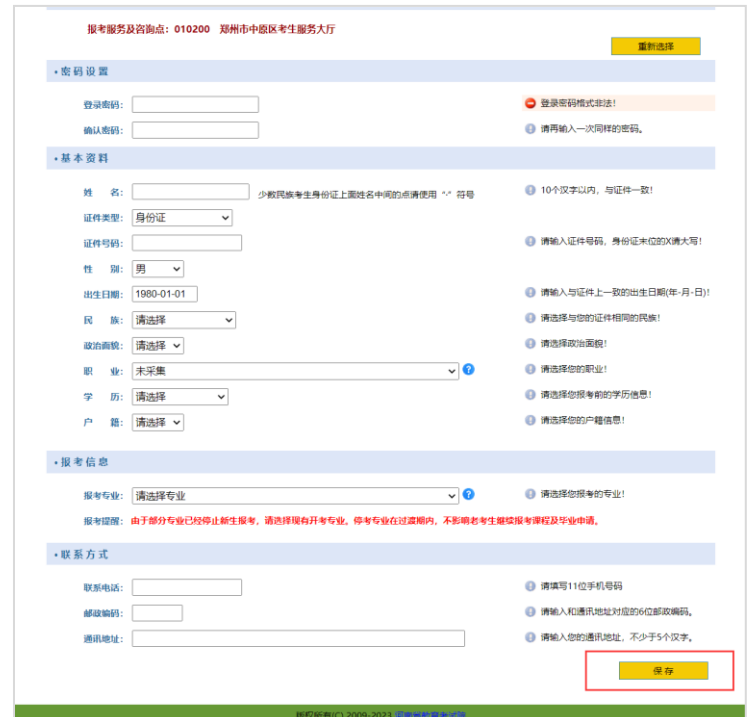

7.生成准考证号:请牢记您的准考证号,并点击确定按 钮。

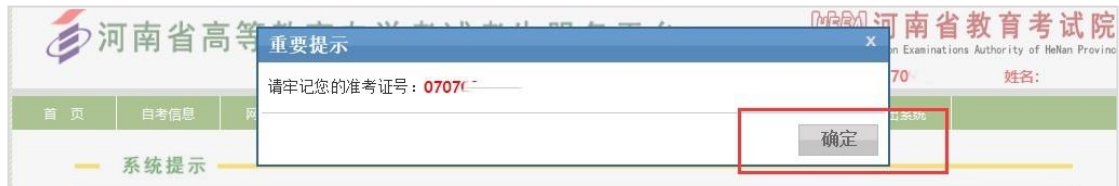

#### 二、绑定微信公众号

1.未绑定河南省教育考试院官方微信公众号的考生,则 无法进行报考。如下图所示,点击微信绑定按钮。

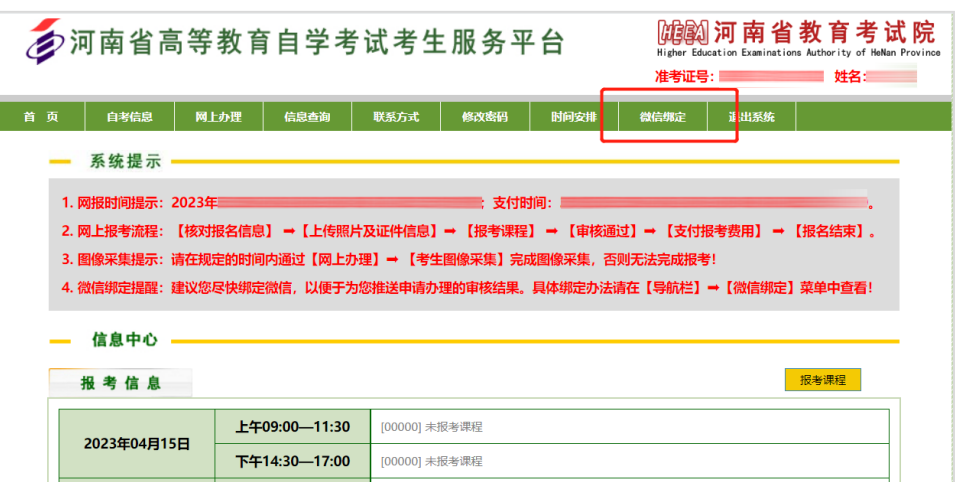

2.按照步骤提示,关注官方微信公众号并绑定。

三、上传考生本人照片、身份证正反面照片。

新考生及未上传本人照片和身份证照片的老考生须根 据提示上传照片,否则无法报考。

1. 微信公众号绑定成功后返回页面→点击考生图像采 集按钮。

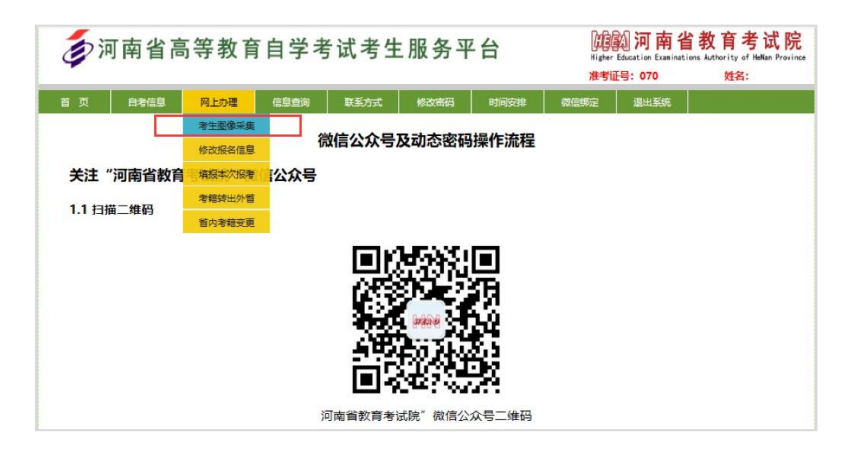

2.按要求上传本人照片及身份证照片,建议考生根据报 名须知明确的相关要求,提前准备好相应照片,以免错过报 名。

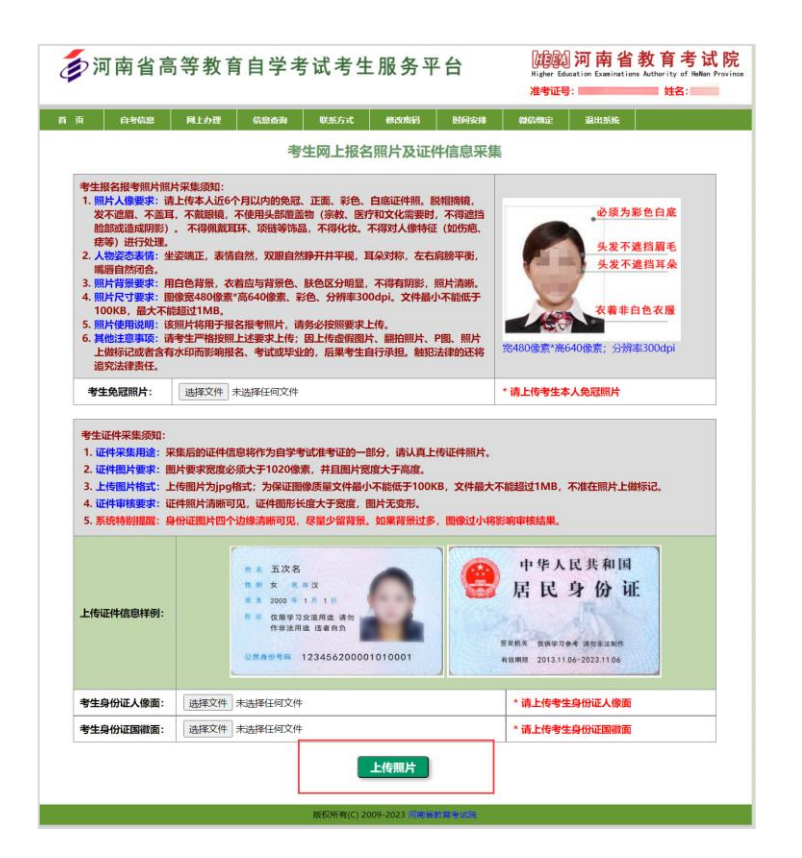

### 四、网上报考课程

1.在网上办理栏目点击填报本次报考按钮。

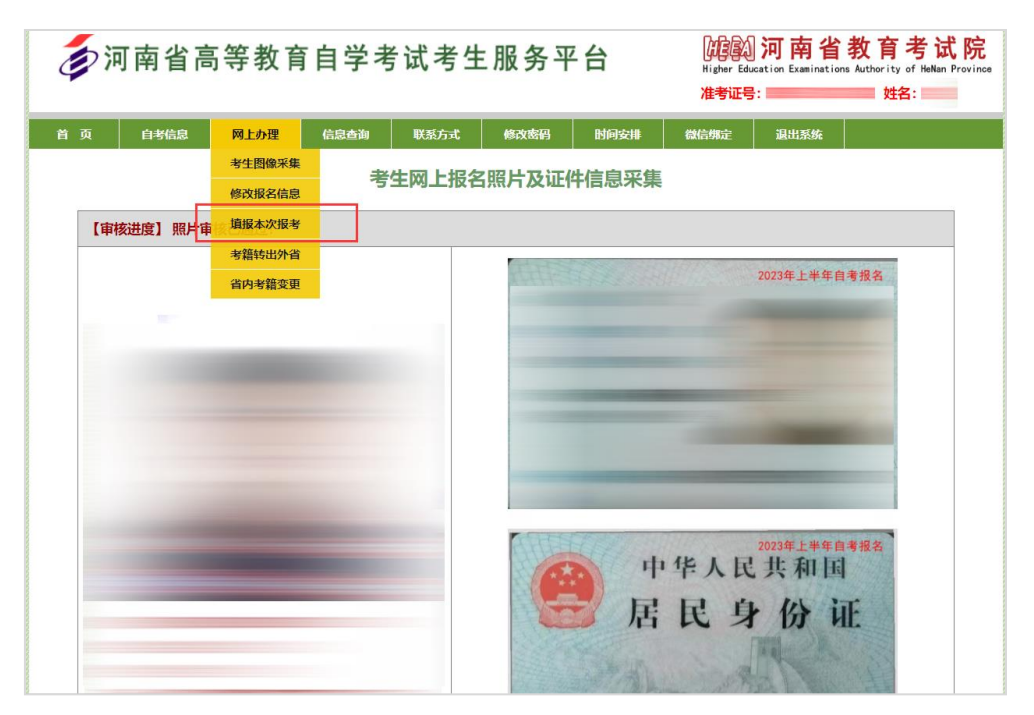

2. 仔细阅读报考信息,并认真检查填报的专业及课程→

确认无误后保存课程,返回首页。如图所示。

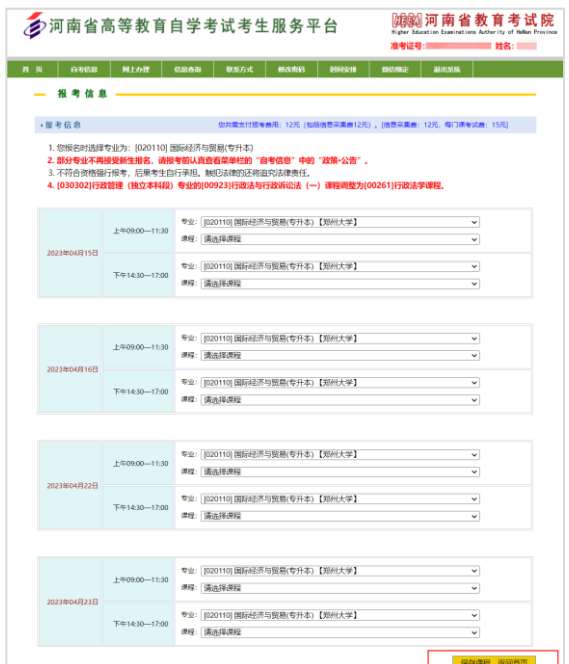

3. 报考课程后,如上传的照片及证件信息正在审核中, 请耐心等待审核结果。

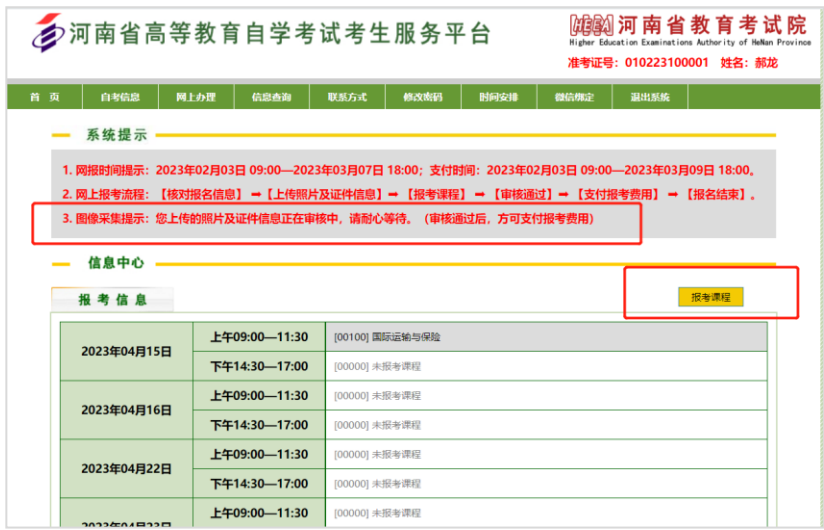

## 五、照片与报考信息审核

个人信息未通过审核的,微信公众号会及时推送消息提 醒考生重新上传,通过审核的,系统会推送成功消息。考生 也可在报名期限内登录河南省高等教育自学考试考生服务 平台(zkwb.haeea.cn)查看照片是否审核通过。

1. 审核不通过的考生,请在信息审核截止前,重新上传。 登 录 河 南 省 高 等 教 育 自 学 考 试 考 生 服 务 平 台 (zkwb.haeea.cn),填写准考证号、密码、验证码,点击 "已报名老考生登录"。

2. 通过系统提示栏目查看第3项,点击"考生图像采集" →"更改照片"重新上传。

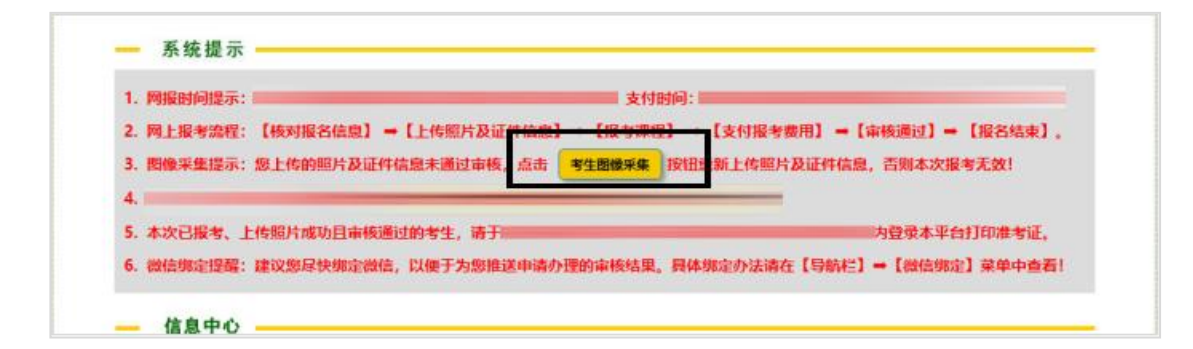

3. 如审核仍未通过, 需再次上传。照片审核成功后, 下 一步进行支付。

#### 六、网上缴费

1.审核通过后,即可进行支付。

支付前,再次核对报考课程和报名信息,确认无误后点 击"立即支付"按钮进行网上支付。

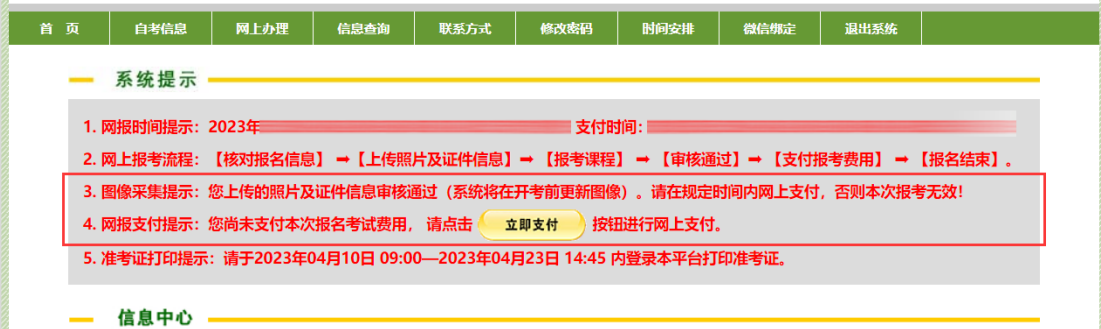

2. 再次确认信息, 无误后点击是按钮。

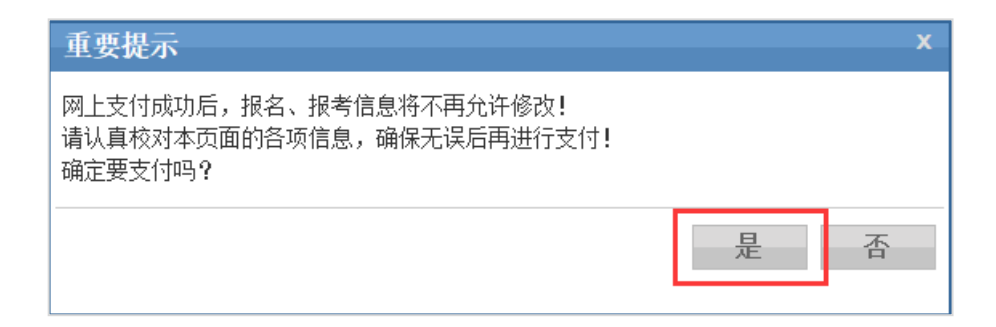

3.审核通过,支付成功,报考成功。